## ファームウエアの更新のしかた (自分で バージョンを 1. 4. 2 にするには)

IchigoJam のバージョンアップしたり、ファームウエアを IchigoLatte やいちごんクエスト に書き換えたり出来ます。

(600円~800円程度) |ドして使います。 FT232 使 用 か ま た は CP2102 の も の

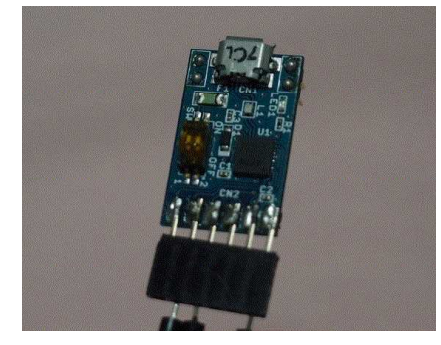

USB シリアル変換モジュールが必要です。 | IJUtirities というソフトを PC にダウンロー

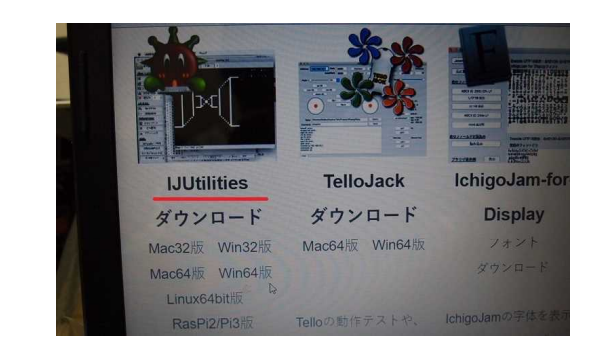

肝心のファームウエアも PC に公式サイトからダウンロードしておきます。 https://ichigojam.net/download.html

USB シリアル変換モジュールをつなぎましょう。

TXD は Jam の RXD、 [RXD](https://ichigojam.net/download.html) は Jam の TXD、 GND は GND に つ な ぎ 、 Jam 上 の ISP と も う 一 個 の GND をつなぎます。これで ISP モードになり、USB コードを PC につないで Jam の電源 ON にすると LED がかすかに点灯するはずです。

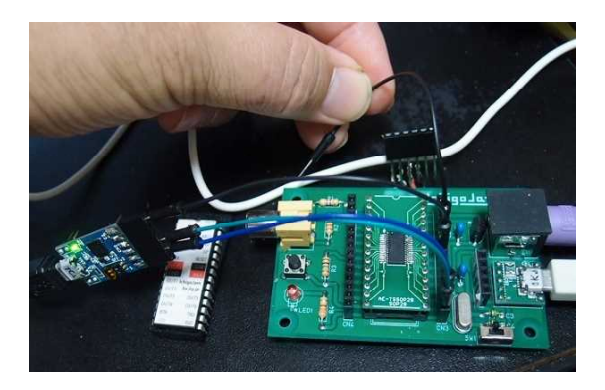

IJ ユーティリティを開こうとするとき Continue を選択。 そしてこのような画面になる

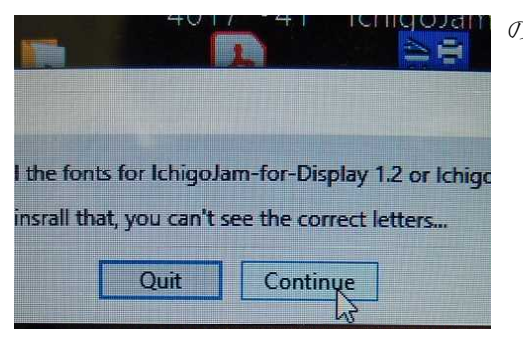

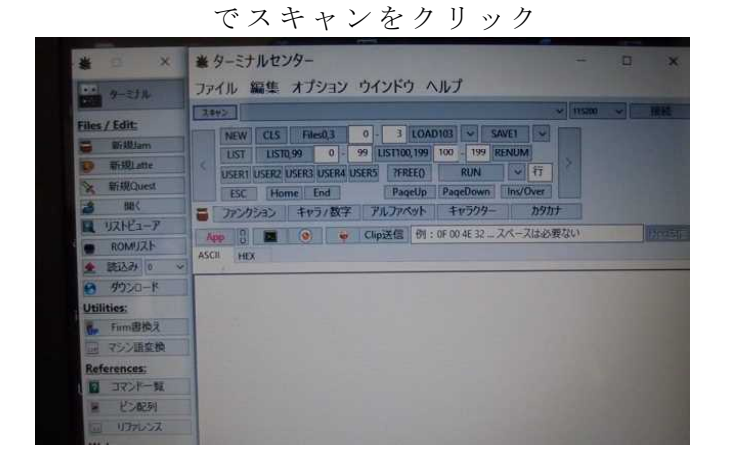

スキャンすると

接続ポート COM 4 などとでるので接続をクリック

| 編集 オプション ウインドウ ヘルプ                                              |                                                                                                  |
|-----------------------------------------------------------------|--------------------------------------------------------------------------------------------------|
| キャン<br>COM4                                                     | 115200<br>$\overline{\mathbf{v}}$<br>$\overline{\mathbf{v}}$                                     |
| <b>NEW</b><br><b>CLS</b><br>Files <sub>0,3</sub><br>$\bf{0}$    | <b>LOAD103</b><br>3 <sup>1</sup><br>SAVE <sub>1</sub><br>$\checkmark$<br>$\overline{\mathsf{v}}$ |
| LIST0,99<br><b>LIST</b><br>$\bullet$<br>u<br>99                 | LIST100,199<br>$100 - 199$<br><b>RENUM</b>                                                       |
| USER1 USER2 USER3 USER4 USER5                                   | ?FREE()<br><b>RUN</b><br>行                                                                       |
| <b>ESC</b><br>Home<br>End                                       | PageUp<br>PageDown<br>Ins/Over                                                                   |
| ファンクション<br>キャラ/数字<br>アルファベット                                    | キャラクター<br>カタカナ                                                                                   |
| 18<br>App<br>$\circ$<br>Clip送信 例: 0F 00 4E 32  スペープ Hori差信<br>w |                                                                                                  |
| <b>ASCII</b><br><b>HEX</b>                                      |                                                                                                  |
|                                                                 |                                                                                                  |
|                                                                 |                                                                                                  |

ターミナルが緑に変わる

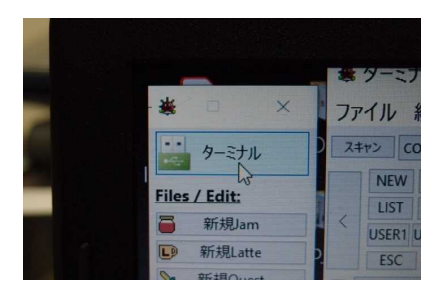

左の真ん中に Firm 書き換えがあるのでクリック 出てきた画面で選択をクリック ダウンロードしておいた HEX ファイル

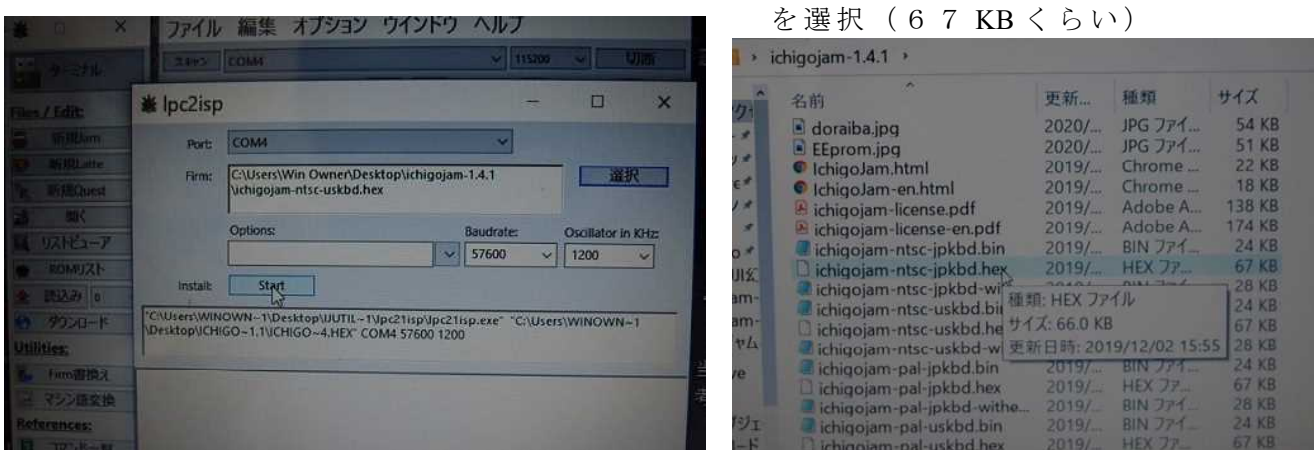

3分ぐらいで書き込みが終わるので、ISP の線は抜いてください。スイッチも入れ直して ください。実はあとの3本がつながっていれば PC 上でモニター代わりにプログラミング 可能です。